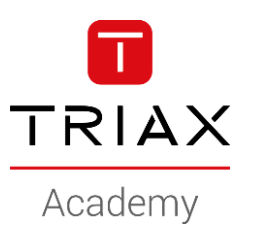

#### TRIAX EoC – HowTo's

#### **HowTo examples**

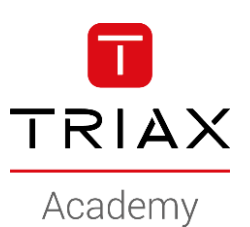

#### Management address

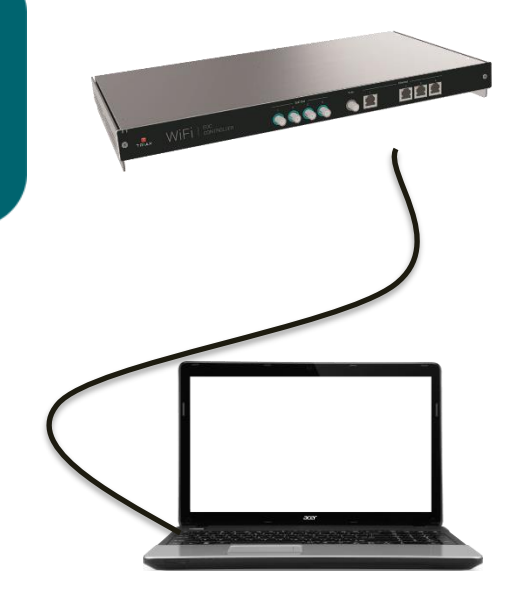

#### Management address

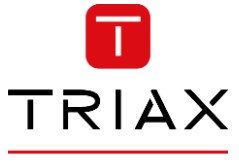

Academy

• This is a HowTo change the management IP address (and Eth port if needed)

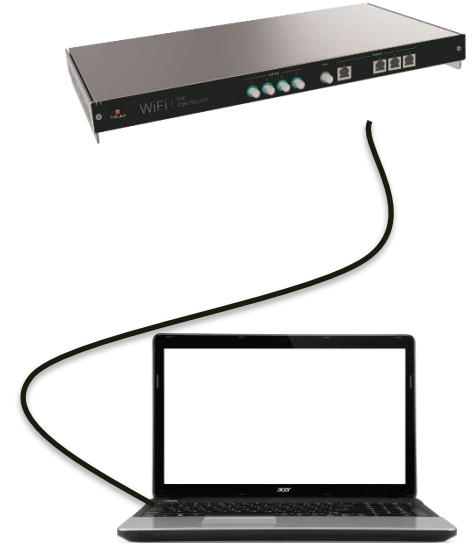

- Newer cut/loose your access to the controller!
- If you want Eth1 to be management port, do it in 3 steps:
	- Create the new management access using Eth"X"
	- Verify it works
	- "Move" the management access to Eth1

- In the following example we will use a new scope and management IP-address: 192.168.1.60
- This configuration example requires you to change your computers IP-address during the configuration

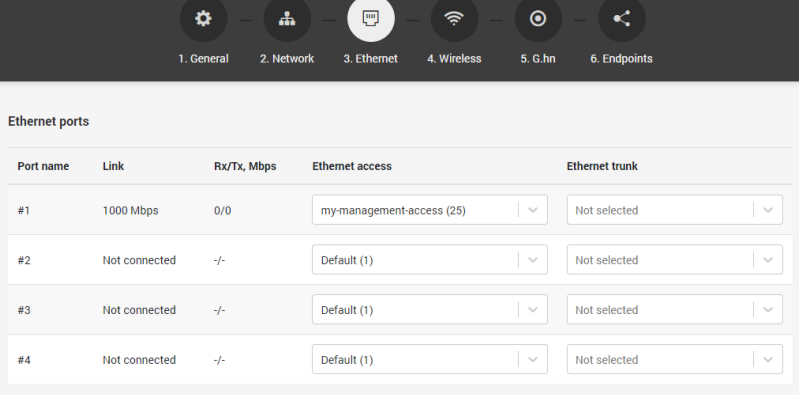

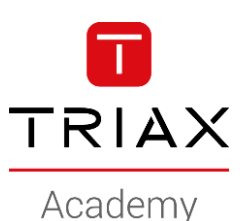

- Newer cut/loose your access to the controller!
- Logon to the controller using: 192.168.10.1
- Example: New management IP-address: 192.168.1.60
	- **Create the new Vlan**

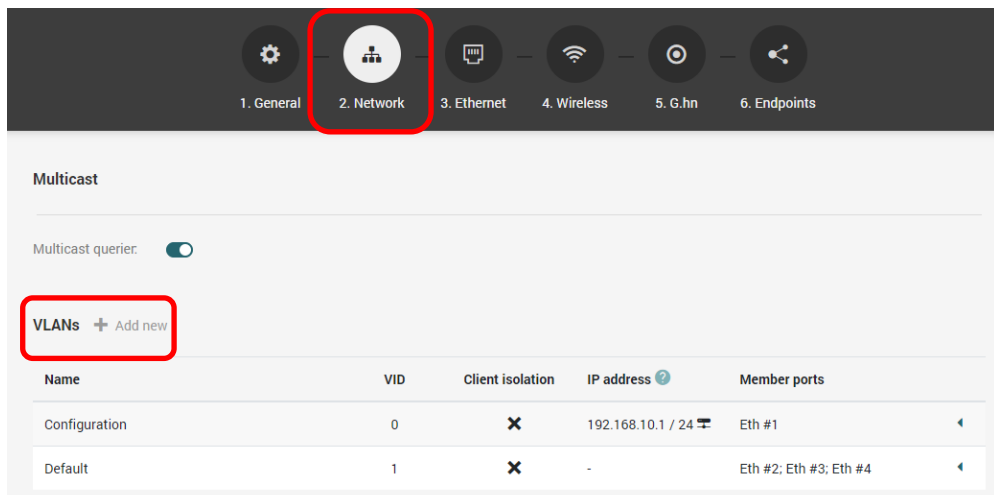

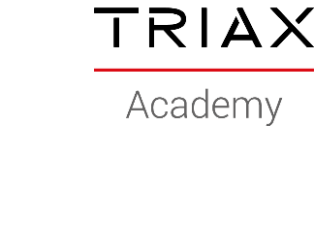

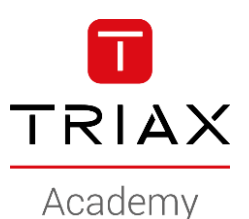

- Newer cut/loose your access to the controller!
- Example: New management IP-address: 192.168.1.60
	- **Create the new Vlan**

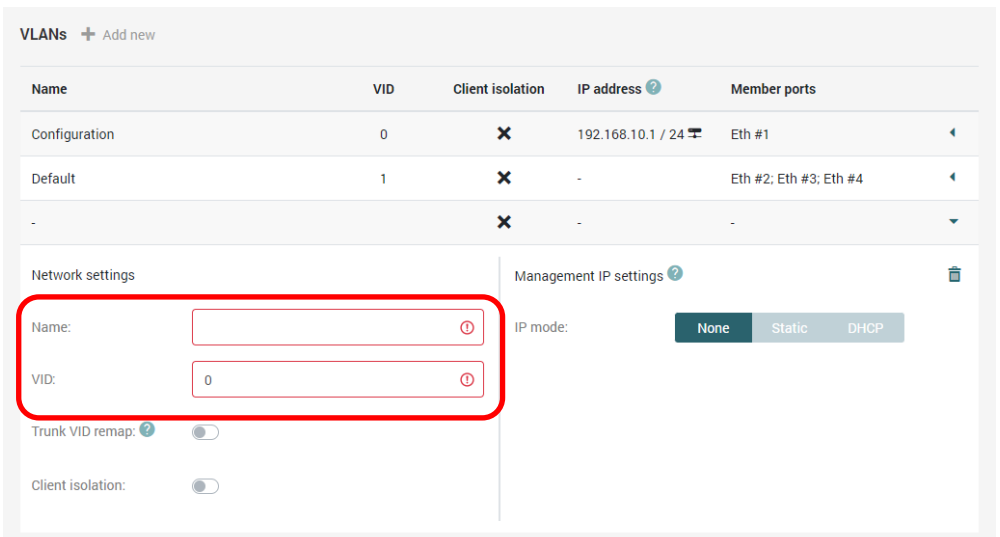

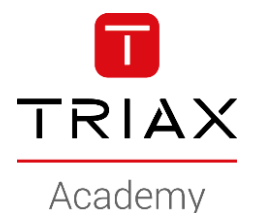

- Newer cut/loose your access to the controller!
- Example: New management IP-address: 192.168.1.60
	- **Create the new Vlan** 
		- Name the new management Vlan
		- Assign a Vlan ID

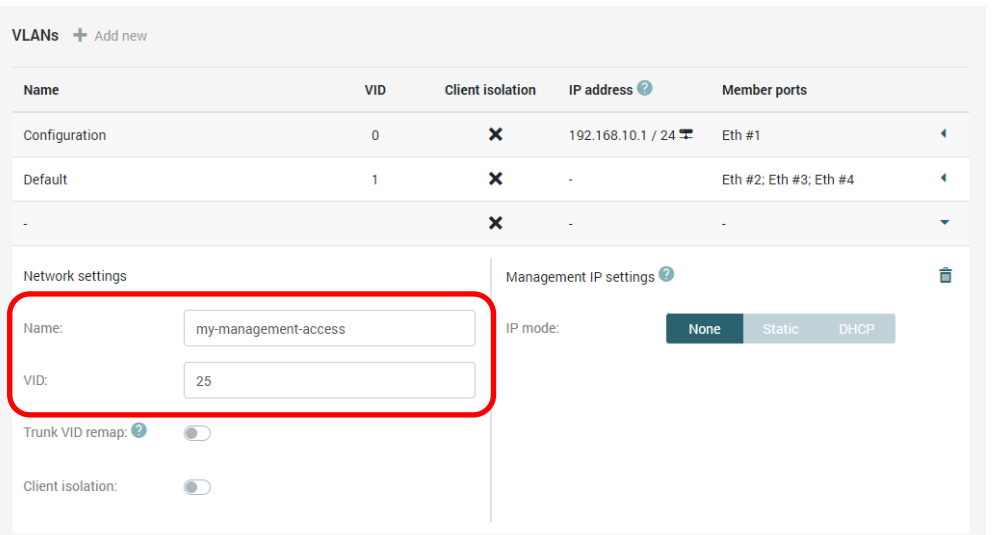

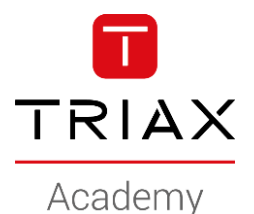

- Newer cut/loose your access to the controller!
- Example: New management IP-address: 192.168.1.60
	- **Create the new Vlan** 
		- Select "Static mode"
		- Enter the new management IP address
		- Enter the netmask
		- Enter the Gateway for the new IP-scope

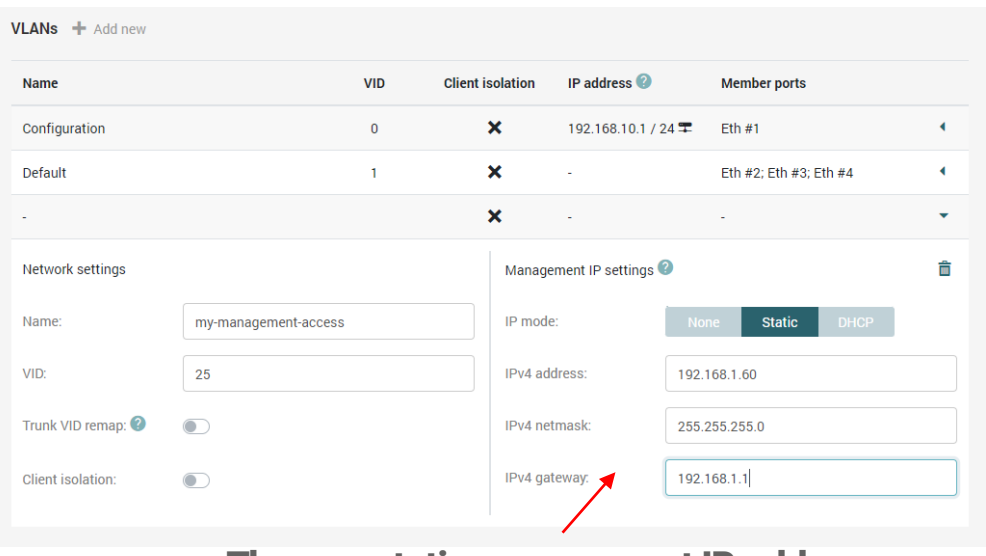

#### The new static management IP-address

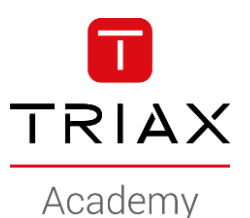

- Newer cut/loose your access to the controller!
- Example: New management IP-address: 192.168.1.60
	- **Create the new Vlan**
		- Save

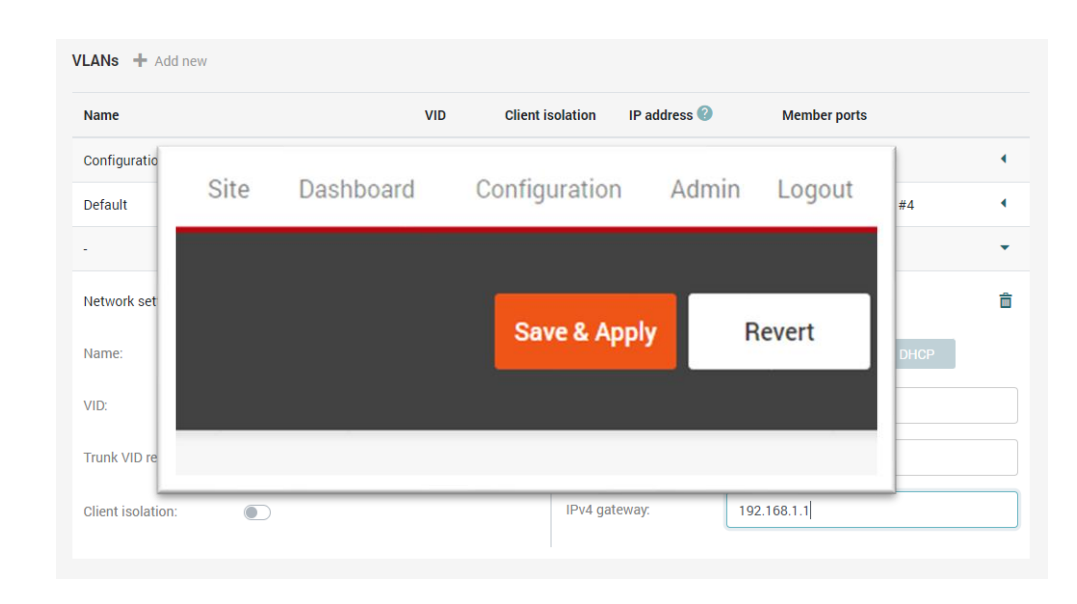

TRIAX Academy

- Newer cut/loose your access to the controller!
- Example: New management IP-address: 192.168.1.60
	- Create the new Vlan
	- **Assign this to Eth2.** 
		- Using the "Ethernet Access" configures the Eth2 as access port (untagged)
		- Using the "Ethernet Trunk" configures the Eth2 as a trunk port (tagged)
	- We will use the untagged Ethernet Access since a computer/laptop cannot connect to a trunk port.

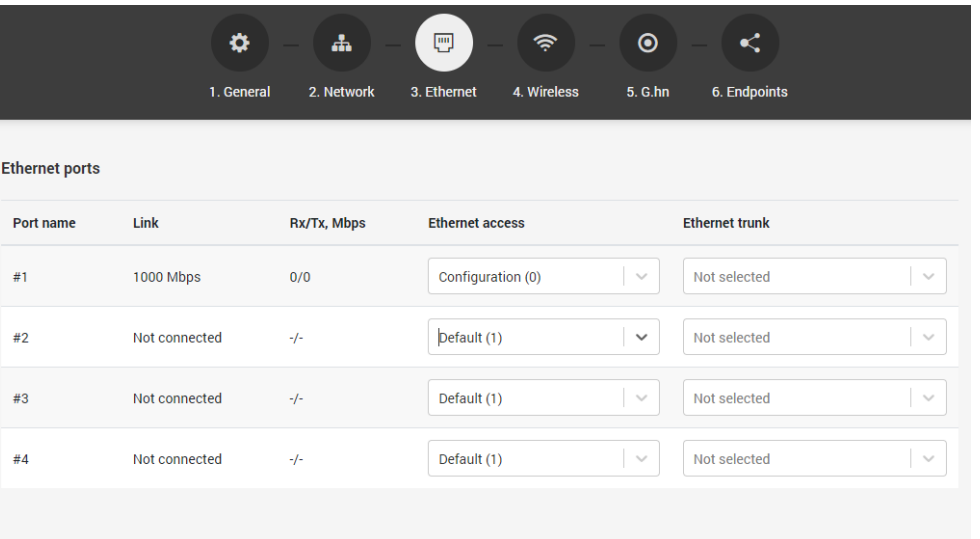

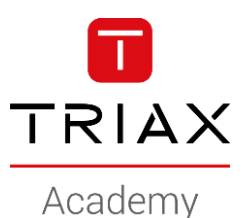

- Newer cut/loose your access to the controller!
- Example: New management IP-address: 192.168.1.60
	- Create the new Vlan
	- **Assign this to Eth2** 
		- select from dropdown

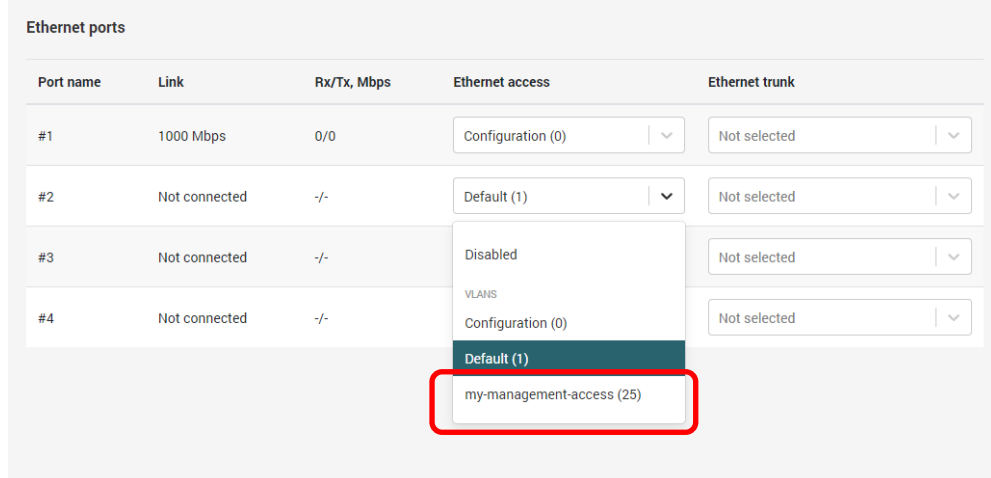

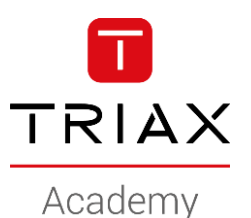

- Newer cut/loose your access to the controller!
- Example: New management IP-address: 192.168.1.60
	- Create the new Vlan
	- **Assign this to Eth2**

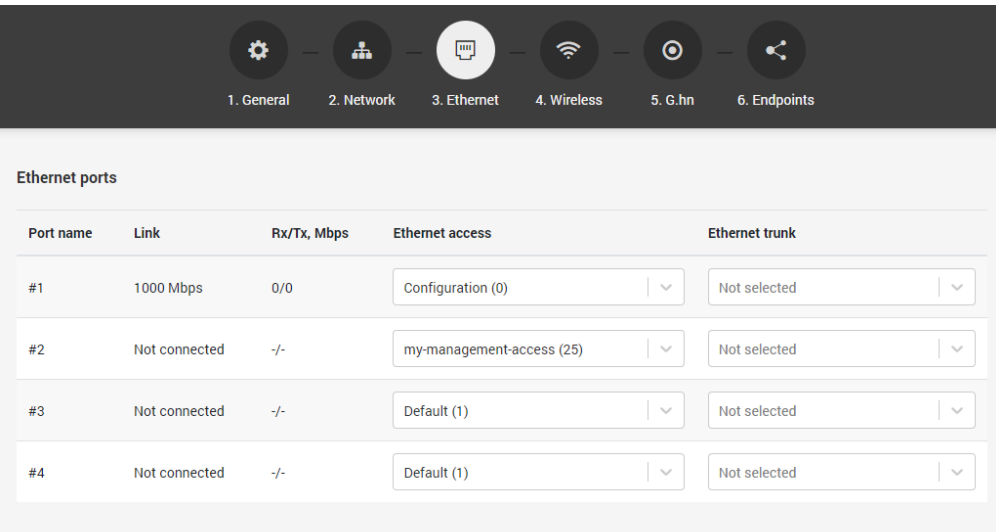

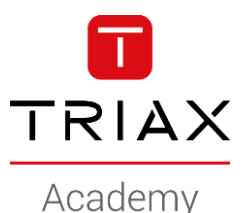

- Newer cut/loose your access to the controller!
- Example: New management IP-address: 192.168.1.60
	- Create the new Vlan
	- Assign this to Eth2
	- **Verify you have access**

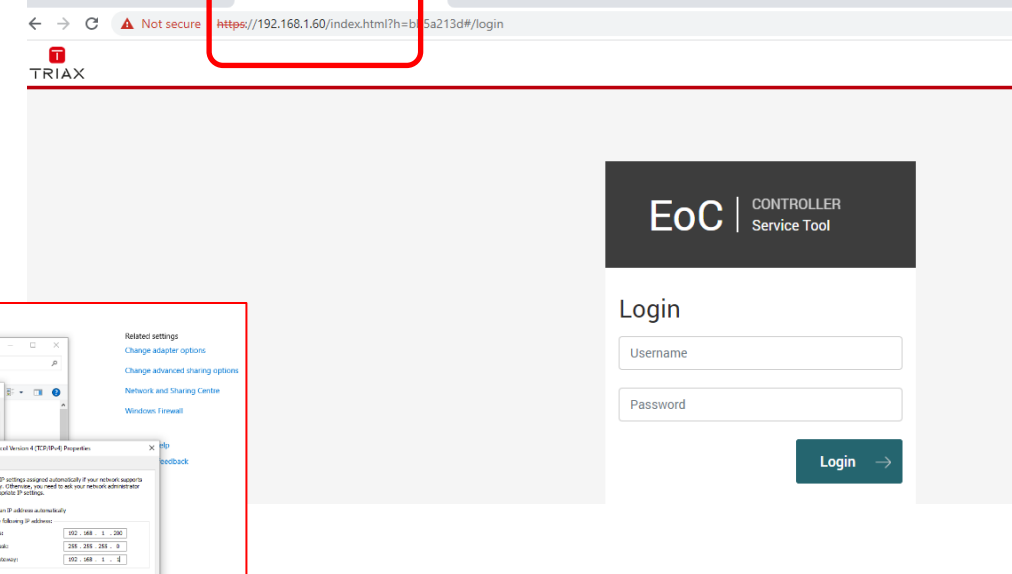

 $\times$  +

Change your computer IPaddress to the ex. 192.168.1.200 to access the EoC controller

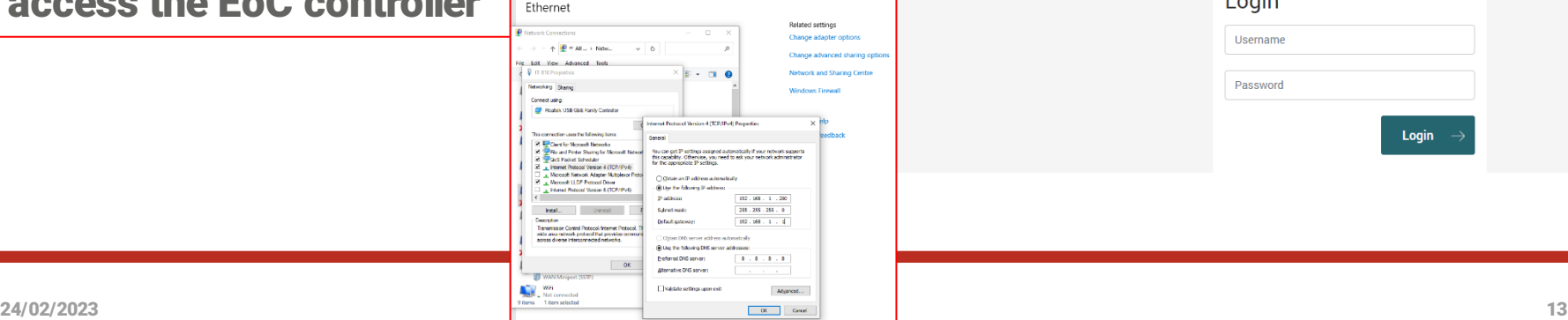

**.B.** TRIAX - EoC Service Tool

TRIAX Academy

- Newer cut/loose your access to the controller!
- Example: New management IP-address: 192.168.1.60
	- Create the new Vlan
	- Assign this to Eth2 (access port)
	- Verify you have access
	- **Assign the new management Vlan to Eth1** 
		- this will disable the default configuration Vlan with the management IP 192.168.10.1

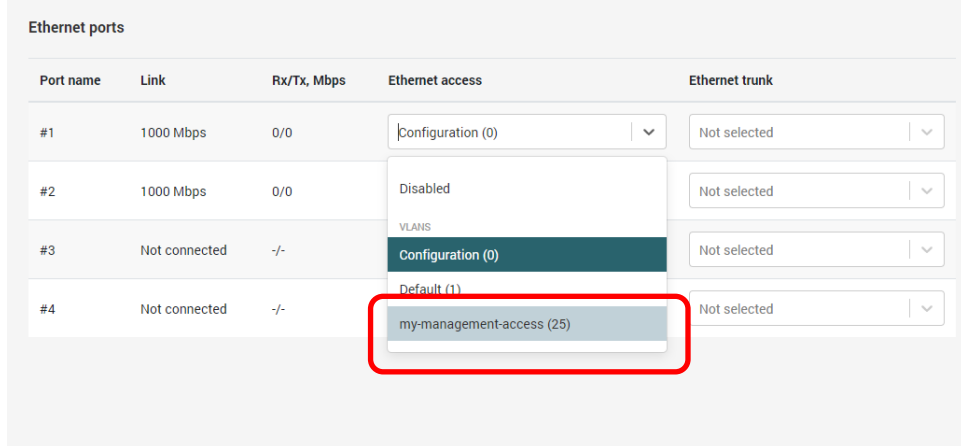

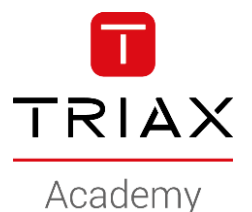

- Newer cut/loose your access to the controller!
- Example: New management IP-address: 192.168.1.60
	- Create the new Vlan
	- Assign this to Eth2 (access port)
	- Verify you have access
	- **Assign it to Eth1**

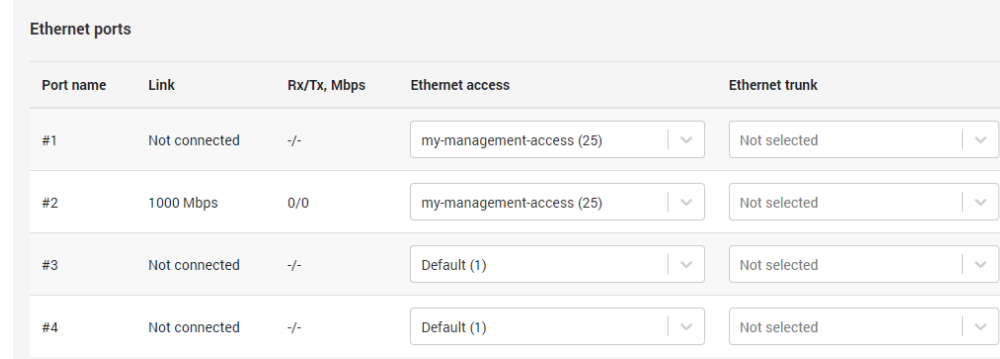

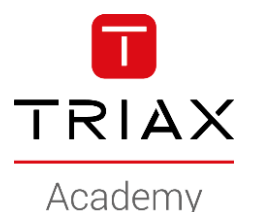

- Newer cut/loose your access to the controller!
- Example: New management IP-address: 192.168.1.60
	- Create the new Vlan
	- Assign this to Eth2 (access port)
	- Verify you have access
	- **Assign it to Eth1**
- Connect the Ethernet cable to port Eth1
- Assign Vlan "Default (1)" to Eth2 (..call it "clean up")
- Done .. The EoC controller has a new management IP-address

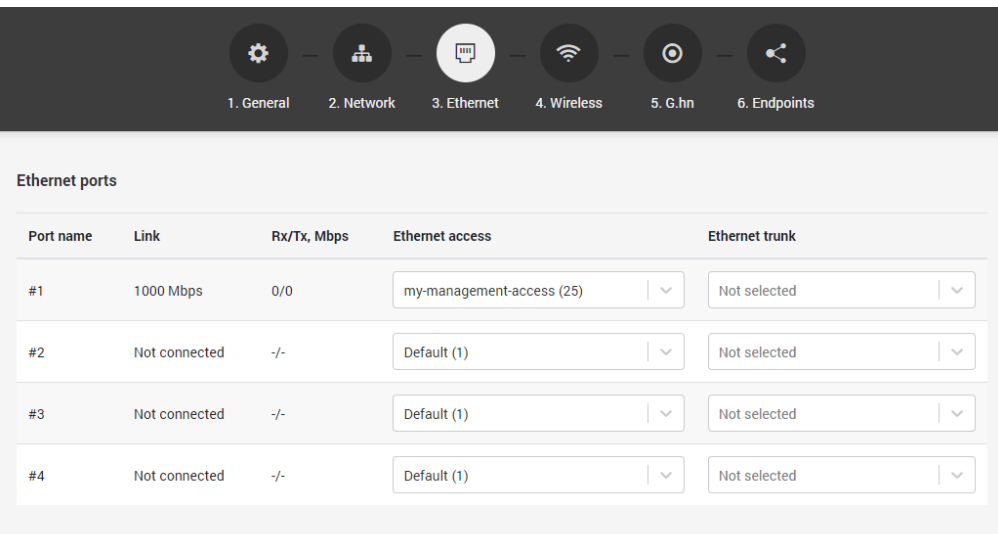

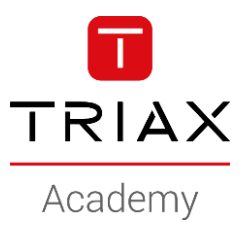

*Copyright 2020 © TRIAX. All rights reserved. The TRIAX Logo and TRIAX, TRIAX Multimedia are registered trademarks or trademarks of the TRIAX Company or its affiliates. All information in this presentation are subject to change without further notice and may only be distributed after agreement with TRIAX.*

#### **THANK YOU**